## Promethean®

## **Backing Up Your Photos on the ActivConnect G and ActivConnect OPS G**

You will need Google Photos and Google Drive installed on your ActivConnect G or ActivConnect OPS G. They can be found in the Google Play store.

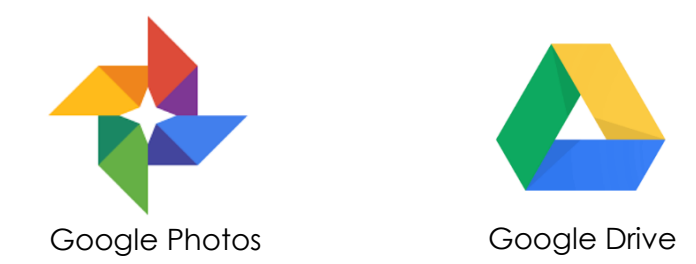

Open **Google Photos**. Once prompted to allow Photos to access photos, media, and files on your device, select **Allow**.

When the "Back up & sync" menu appears, maintain the proposed settings, keeping Upload Size: High Quality and Upload over Wi-Fi only checked. Click **Confirm**.

In the bottom left, select **Assistant**.

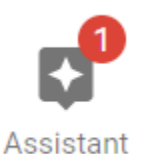

Select the top notification, titled "Back up device folders."

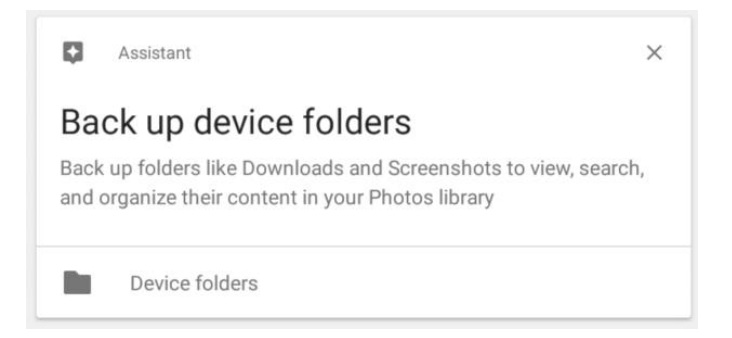

Toggle all Device Folders to "**on**." Return to the main menu.

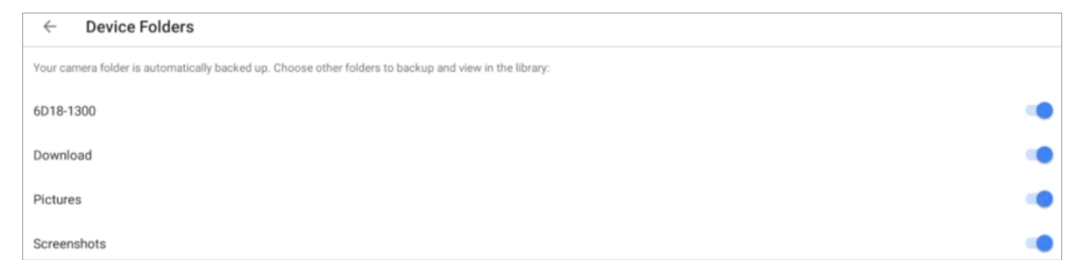

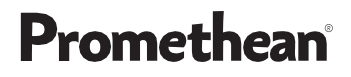

Next, select the **Photos** icon.

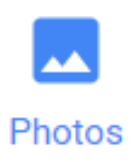

In the top right corner, you will see a number indicating photos requiring backup. The backup process will begin automatically. Once it has begun, return to the **Home Screen** and open **Google Drive**.

Select the three horizontal lines in the top left corner to access **Settings**.

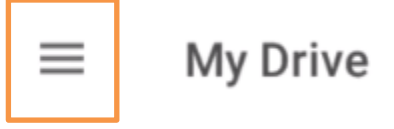

From the menu that appears, scroll down and select **Settings**, next to the cog icon.

Within Settings, toggle Auto Add to "**on**."

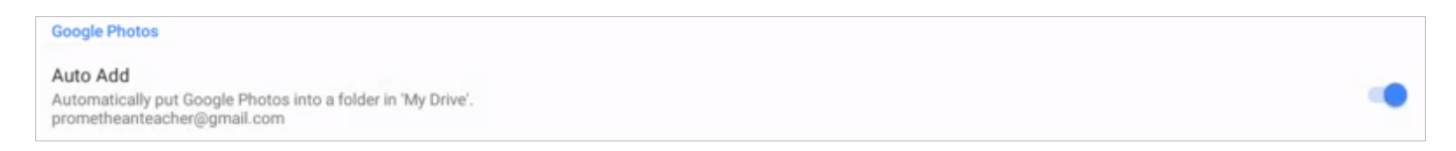

Upon refreshing, your Google Photos folder will appear. Click on the **Google Photos** folder. A 2018 folder resides inside. Click the **2018** folder to see your newly backed-up photos populating within.

You may always return to **Google Photos** to check backup progress. Once you return to **Google Drive**, be sure to refresh to view and access all photos.

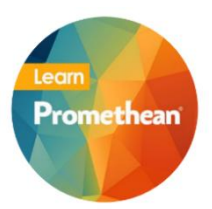

*Follow us on Twitter [@LearnPromethean,](https://twitter.com/learnpromethean?lang=en) subscribe to our [PrometheanVideo](https://www.youtube.com/channel/UCxGtQa1jgL-5FsCP4yIwlVQ) YouTube channel, [sign up](http://bit.ly/SubscribeLearnPromethean) to hear from us, and [visit our website](https://blog.prometheanworld.com/learn-promethean/) to learn more.*